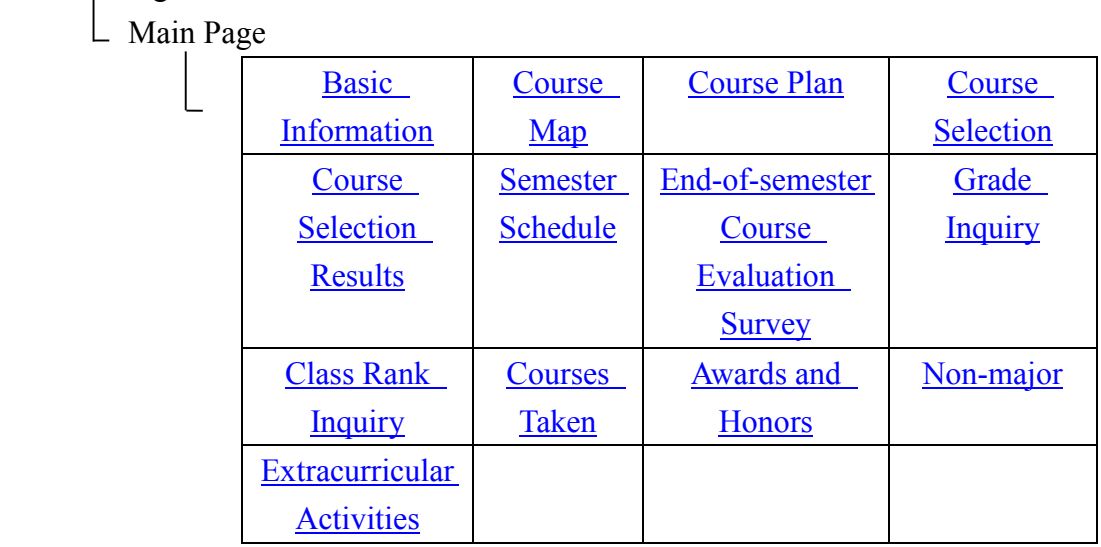

# **Welcome to NTU e-Portfolio!**

<span id="page-0-0"></span>**Site Map ( Main Menu )**

Home<sub>T</sub> Sign in

The NTU e-Portfolio (ePo) is an information integration platform developed for students by the Office of Academic Affairs (OAA). Since its debut in September 2010, ePo has been gathering information relevant to our students onto one central place, including basic information (such as personal and parent contact info), course map, online course selection, grades, class ranks, graduation requirements review, as well as end-of-semester course evaluation surveys. ePo version 2.0 was later released in February 2012. Students can start accessing ePo through our Freshmen and Transfer Students Network or myNTU they have received their NTU account credentials. The ePo system automatically keeps record for students during their time in NTU.

## **ePo - Home**

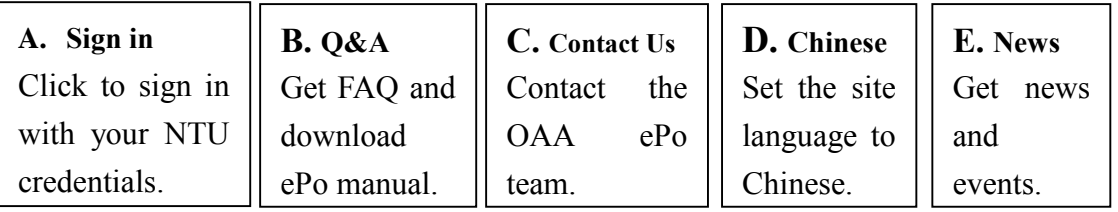

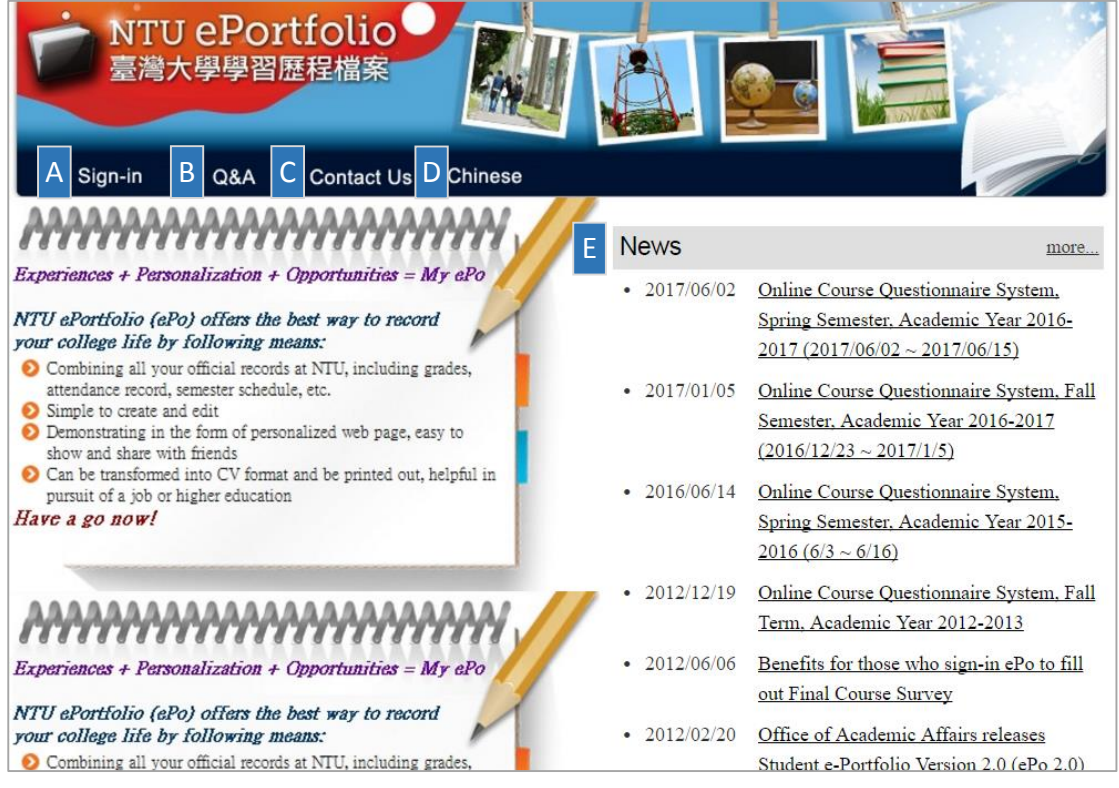

[Continue to Sign in](#page-2-0) / [Back to Main Menu](#page-0-0)

#### <span id="page-2-0"></span>**Sign In**

Click Sign in on home page and use your NTU credentials to access your Main Page.

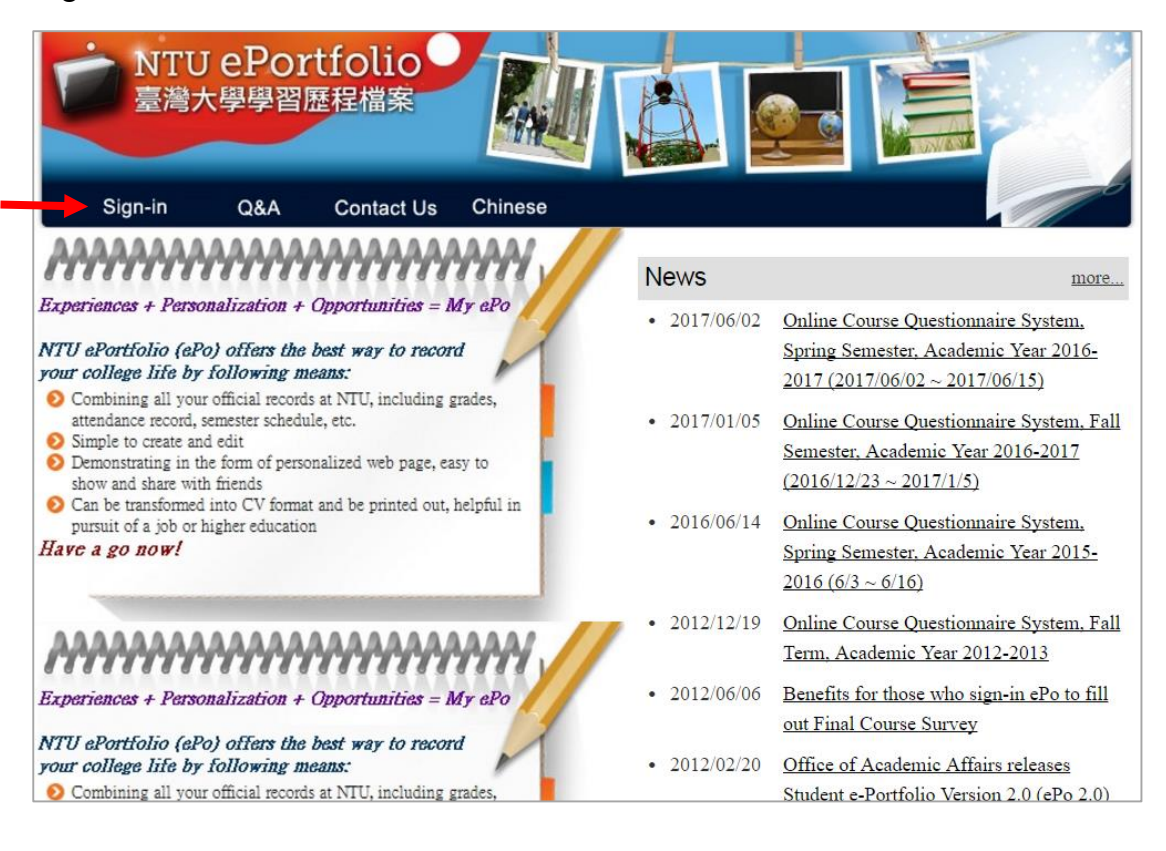

[Continue to Main Page](#page-3-0) / [Back to Main Menu](#page-0-0)

#### <span id="page-3-0"></span>**Main Page**  $\sim$  Your Own Official Record~

After signing in to ePo, the first thing you see is your Main Page. It consists of the following subpages: Basic Information, Course Map, Course Plan, Course Selection, Course Selection Results, Semester Schedule, End-of-semester Course Evaluation Survey, Grade Inquiry, Class Rank Inquiry, Courses Taken, Awards and Honors, Non-major, and Extracurricular Activities within and beyond NTU. Official record are available here. In case of any issue with the records, contact the unit in charge directly (See below for details). For example, to alter your permanent address, bring your ID documentation in-person to the person in charge of your department at the Undergraduate Academic Affairs Division. To change your student club activities record, visit the Student Activity Division, Office of Student Affairs (OSA). To update your attending programs, contact your program office(s).

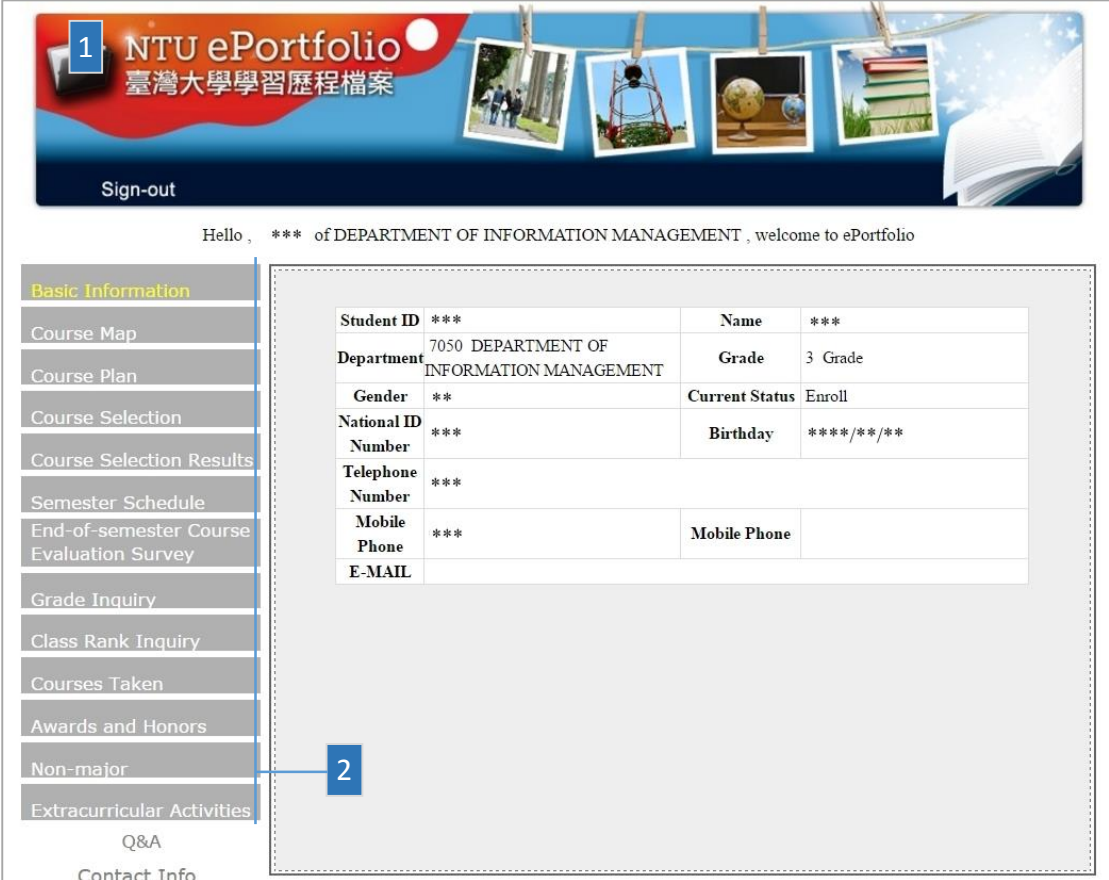

- 1. To return to home page, click on "NTU ePortfolio" in the upper-left corner of the header. To log out of ePo, click Sign out on the navigation bar.
- 2. Depending on your status, you may see different left side menu items. See detailed descriptions of each page below, or return to Main Menu to navigate to sections on specific pages.

[Continue to Basic Information](#page-4-0) / [Back to Main Menu](#page-0-0)

### <span id="page-4-0"></span>Main Page  $\rightarrow$  **Basic Information**

This page contains your information registered with the OAA. To modify the records, apply to the OAA in accordance with relevant regulations. For example, to update your Household Registration Record, bring your ID documentation in-person to the person in charge of your department at the Undergraduate Academic Affairs Division/Graduate Academic Affairs Division.

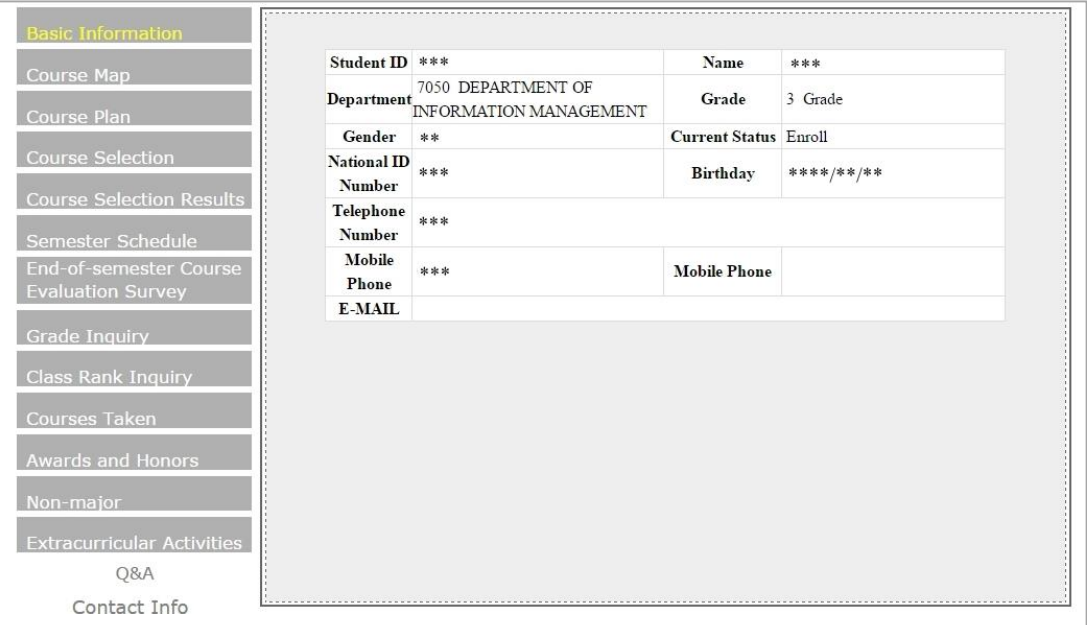

[Continue to Course Map](#page-5-0) / [Back to Main Menu](#page-0-0)

### <span id="page-5-0"></span>Main Page  $\rightarrow$  Course Map

This page contains the educational objectives, core capabilities, and advanced study and career opportunities for your department/institute. This helps you learn about your department/institute and plan your study and career options accordingly.

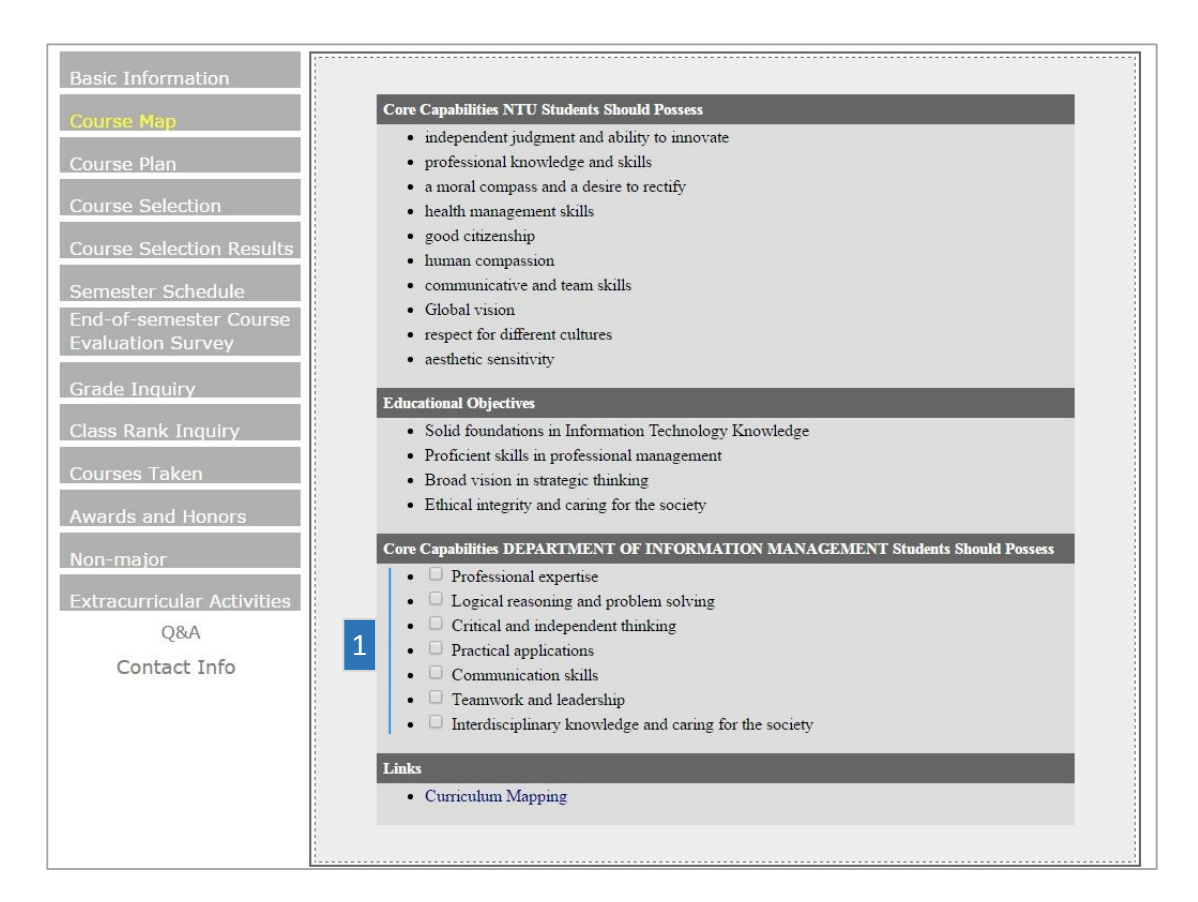

1. Check the box before a capability to see courses linked to it.

[Continue to Course Plan](#page-6-0) / [Back to Main Menu](#page-0-0)

## <span id="page-6-0"></span>Main Page  $\rightarrow$  Course Plan

This page contains a list of courses you have selected on NTU Online for the current semester. Here you can:

- 1. Delete courses from your shortlist.
- 2. View your planned course schedule. Course conflicts are marked in red.

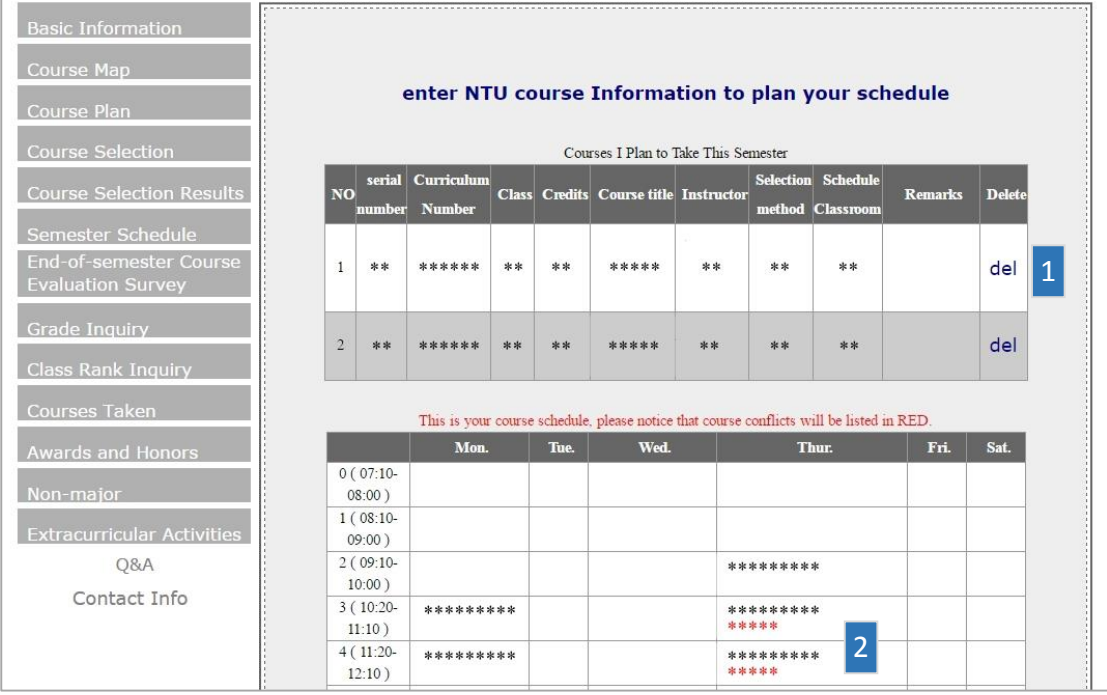

[Continue to Course Selection](#page-7-0) / [Back to Main Menu](#page-0-0)

### <span id="page-7-0"></span>Main Page **Course Selection**

During course selection (including adding and dropping) periods, a link to the NTU Course Selection System will appear here along with a detailed schedule. The link will direct students to different sites depending on their colleges. For additional support, please contact the OAA.

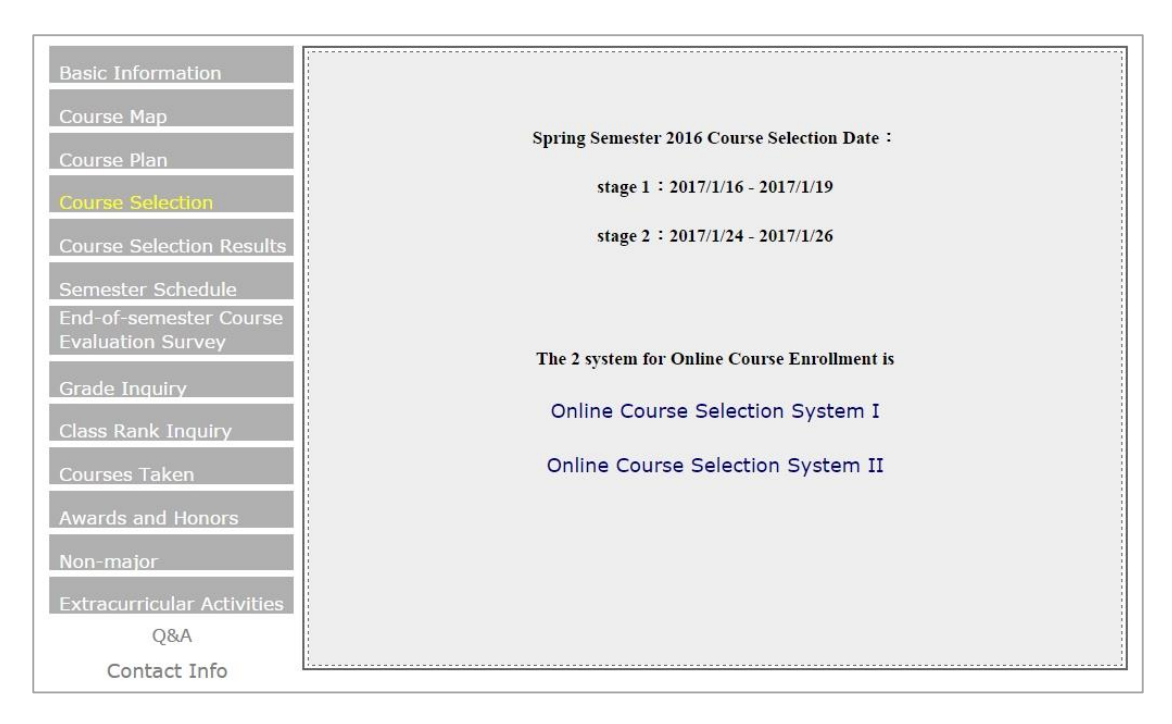

[Continue to Course Selection Results](#page-8-0) / [Back to Main Menu](#page-0-0)

# <span id="page-8-0"></span>Main Page **Course Selection Results**

This page allows you to view you course selection results for each stage. For additional support, please contact the OAA.

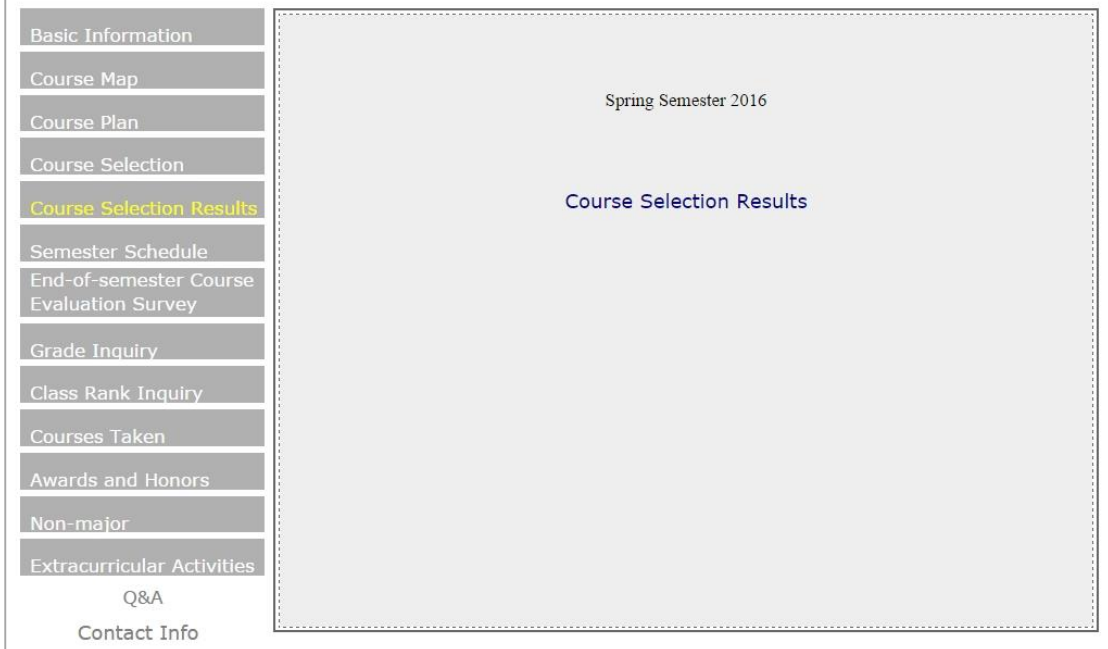

[Continue to Semester Schedule](#page-9-0) / [Back to Main Menu](#page-0-0)

# <span id="page-9-0"></span>Main Page **Semester Schedule**

This page contains your class schedule for the current semester (updated each term). For additional support, please contact the OAA.

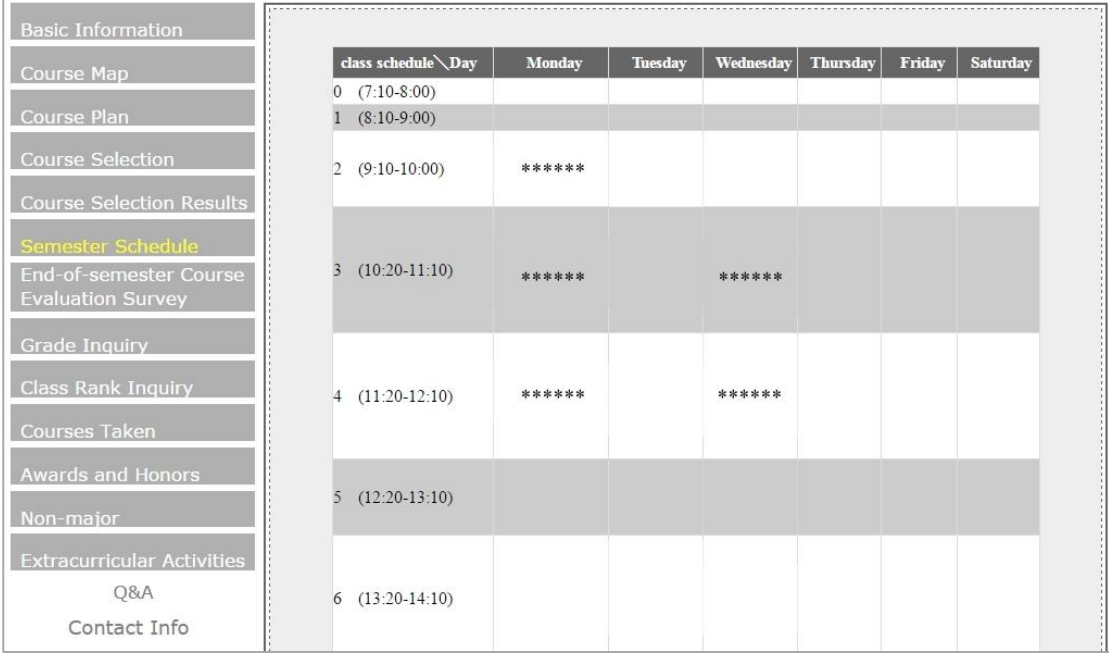

[Continue to End-of-semester Course Evaluation Survey](#page-10-0) / [Back to Main Menu](#page-0-0)

#### <span id="page-10-0"></span>Main Page **End-of-semester Course Evaluation Survey**

This page provides your enrollment for the current semester. Feedback from instructors can also be found here after the end-of-semester course evaluation survey closes. The page will only become available when the end-of-semester survey begins. See the NTU Academic Calendar for the survey timetable. For additional support, please contact the OAA.

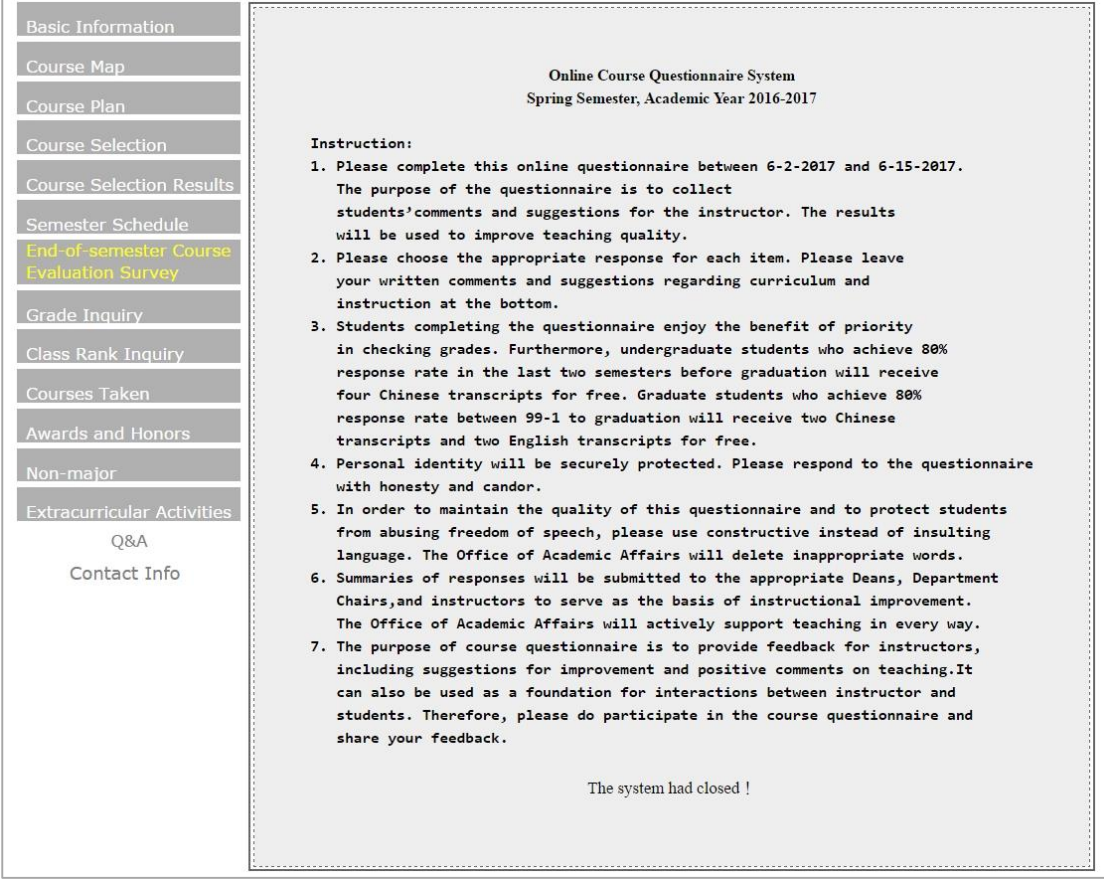

[Continue to Grade Inquiry](#page-11-0) / [Back to Main Menu](#page-0-0)

### <span id="page-11-0"></span>Main Page **Grade Inquiry**

Here you can see your grade reports for all terms. In case of any question, visit the person in charge of your department at the OAA.

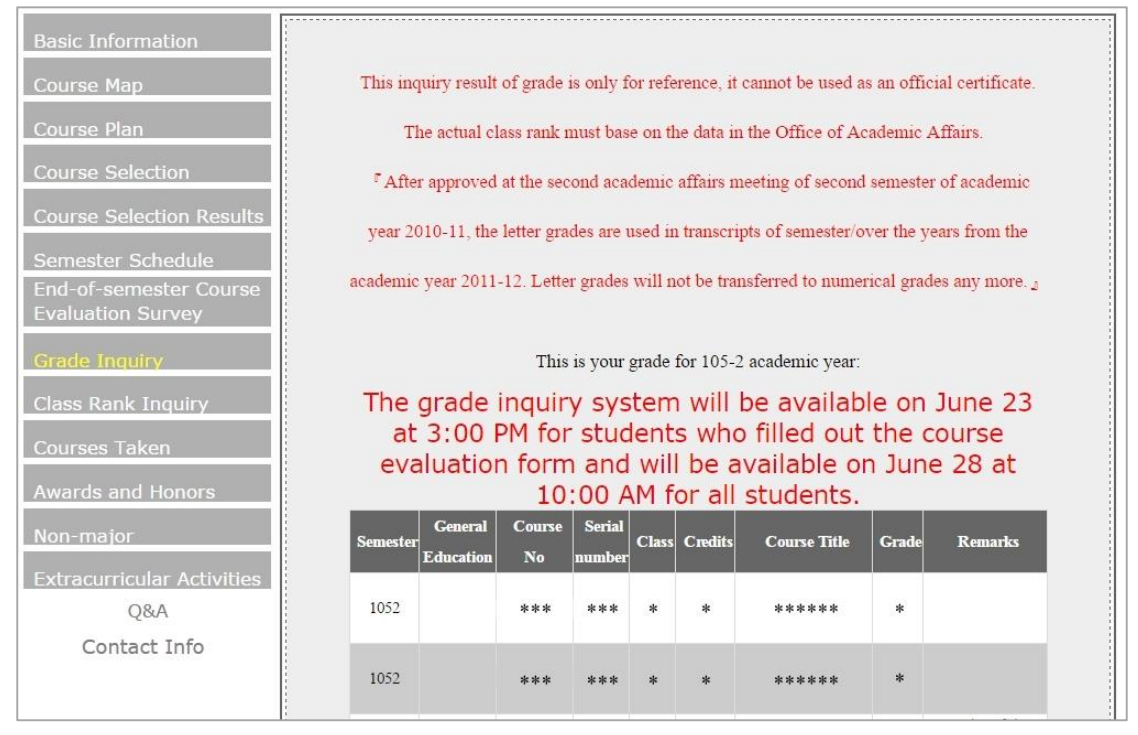

[Continue to Class Rank Inquiry](#page-12-0) / [Back to Main Menu](#page-0-0)

## <span id="page-12-0"></span>Main Page **Class Rank Inquiry**

Here you can see your class ranks for all terms. For additional support, please contact the OAA.

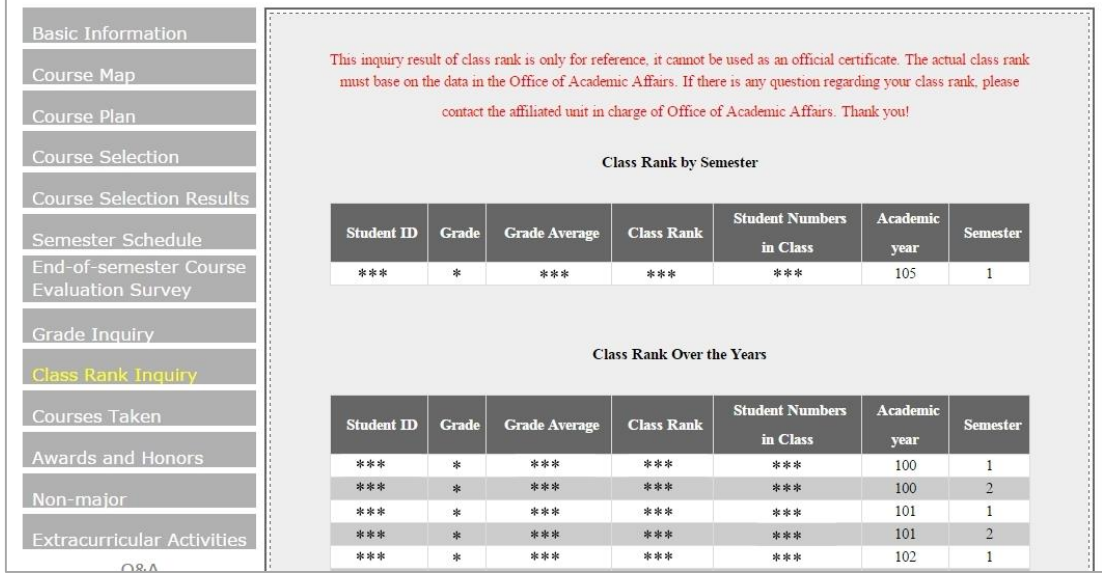

[Continue to Courses Taken](#page-13-0) / [Back to Main Menu](#page-0-0)

# <span id="page-13-0"></span>Main Page **Courses Taken**

This page contains your full enrollment history. You can only see past courses here. For additional support, please contact the OAA.

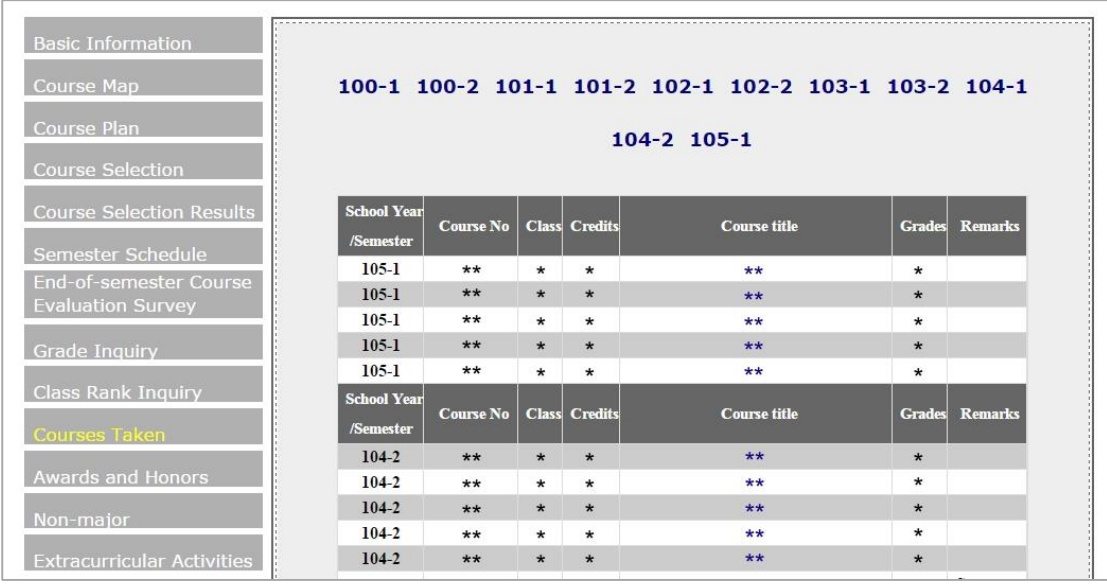

[Continue to Awards and Honors](#page-14-0) / [Back to Main Menu](#page-0-0)

## <span id="page-14-0"></span>Main Page **Awards and Honors**

Here you can find your winning records of the Dean's Award and other honors from your time in NTU. Dean's Award records are provided by the OAA, and competition records by the OSA. Please direct your questions accordingly.

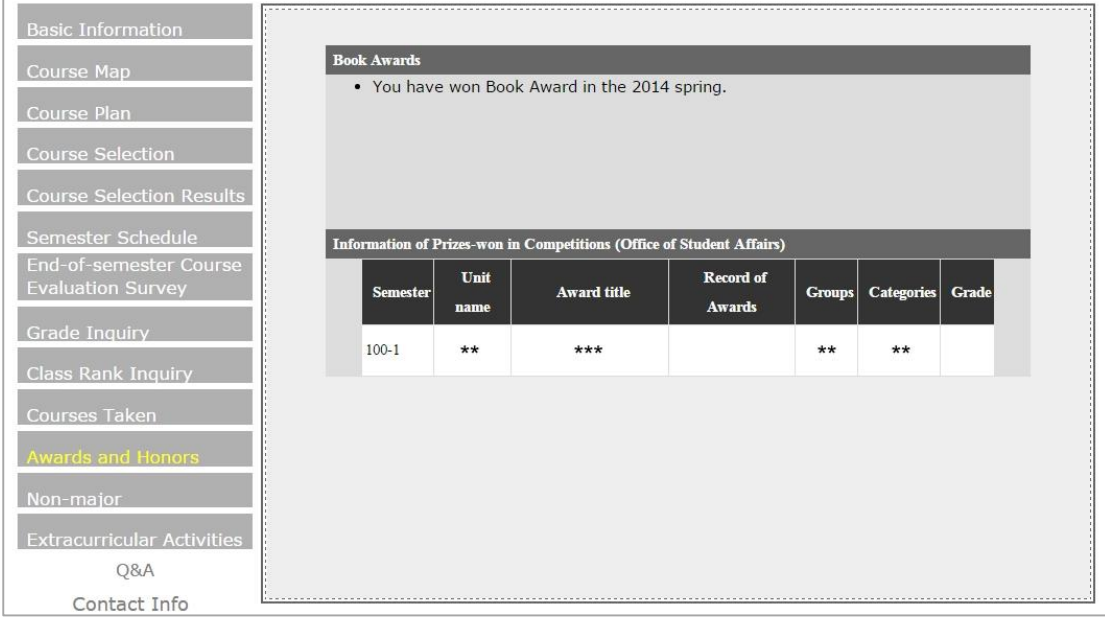

[Continue to Non-major](#page-15-0) / [Back to Main Menu](#page-0-0)

### <span id="page-15-0"></span>Main Page  $\rightarrow$  **Non-major**

Here is a list of your non-major enrollment and activities, including minor and double major studies, program courses, service learning courses, workshops and seminars, certifications, training sessions, and exchange programs. For additional support, please contact the OAA and the Center for Teaching and Learning Development.

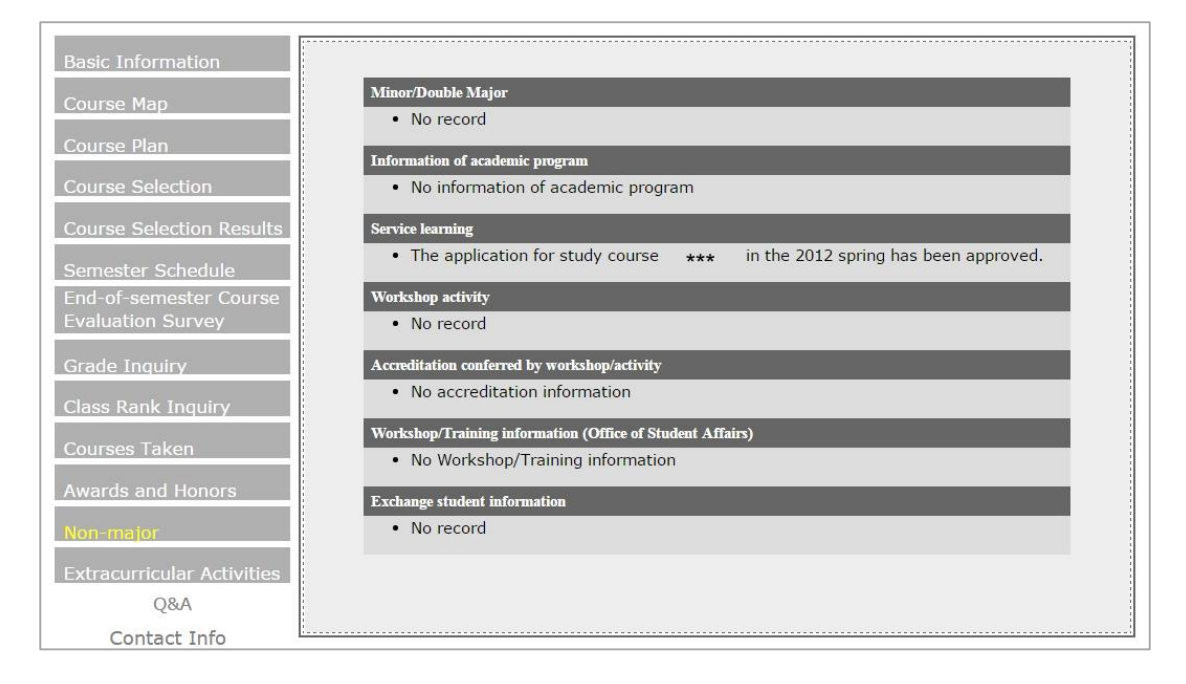

[Continue to Extracurricular Activities](#page-16-0) / [Back to Main Menu](#page-0-0)

## <span id="page-16-0"></span>Main Page **Extracurricular Activities**

This page shows your position as part-time employee/volunteer or club/event coordinator registered with the OSA. For additional support, please contact the OSA.

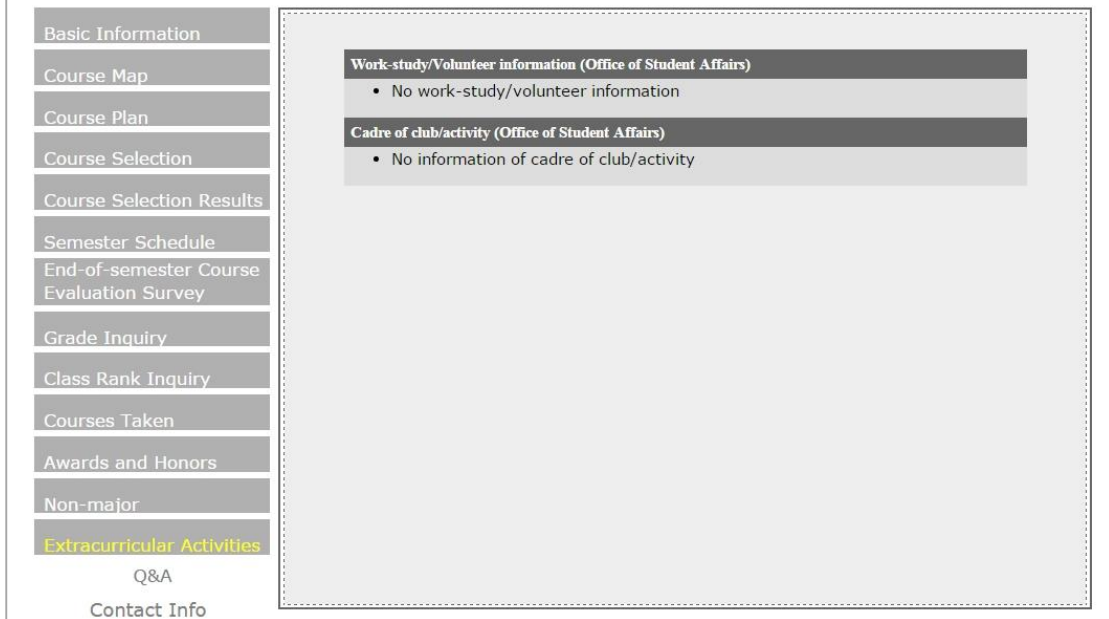

#### **[Back to Main Menu](#page-0-0)**

**This is the end of the ePortfolio manual. Thanks for reading! If you have any question or comment, feel free to reach out to us at the numbers listed on Contact Us.**